# **BYOD Printing Setup Instructions User's Manual (Windows Version)**

Version 1.2

December 4, 2023

**BYOD Printing Setup Instructions (Windows)** 

### **Table of Contents**

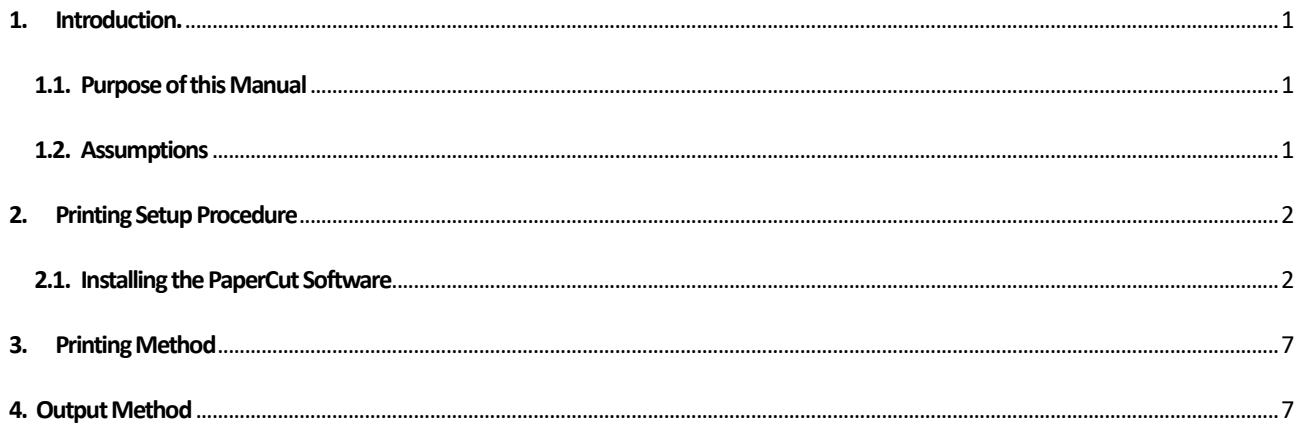

## <span id="page-2-0"></span>**1. Introduction.**

#### <span id="page-2-1"></span>**1.1. Purpose of this Document**

The following is a description of the operating procedures for BYOD printing settings on bring-your-own devices for the replacement of the education and research system in the 2023 school year.

#### <span id="page-2-2"></span>**1.2.Assumption**

The premise of this procedure is as follows

- This procedure is intended for those who perform BYOD printing on bring-your-own devices.
- $\triangleright$  This procedure is based on Windows 11.
- Please connect the device to the campus network. Please refer to the setup manual on the Organization for Information Strategies' website for the procedure to connect the device to the campus network.
- $\triangleright$  Please note that printing on a bring-your-own device is intended for personal use; if a single device is used by multiple people sharing an account, the print points of the user who set up printing will be consumed.
- $\triangleright$  Please prepare a smartphone or PC that can read the QR code.
- $\triangleright$  Please output paper within 1 day after printing is executed on the brought-in device. 1 day will cause the job to be deleted. If the job is deleted, no print points will be consumed.
- $\triangleright$  The device that performs the printing and the device that reads the QR code are two different devices, no problem.

## <span id="page-3-0"></span>**2. Printing Setup Procedure**

#### <span id="page-3-1"></span>**2.1. Installing PaperCut Software**

\*Installing this software is a necessary operation only for the first time. From the second time onwards, please print according to the steps in "3.Printed from".

1. type["https://www.papercut.com/support/resources/manuals/mobility-print/mobility-print-devices/topics/ja/client](https://www.papercut.com/support/resources/manuals/mobility-print/mobility-print-devices/topics/ja/client-setup-windows.html)[setup-windows.html#" int](https://www.papercut.com/support/resources/manuals/mobility-print/mobility-print-devices/topics/ja/client-setup-windows.html)he address bar of your Web browser and click "Mobility Print Printer Setup" on the Web site that appears to download the configuration tool.

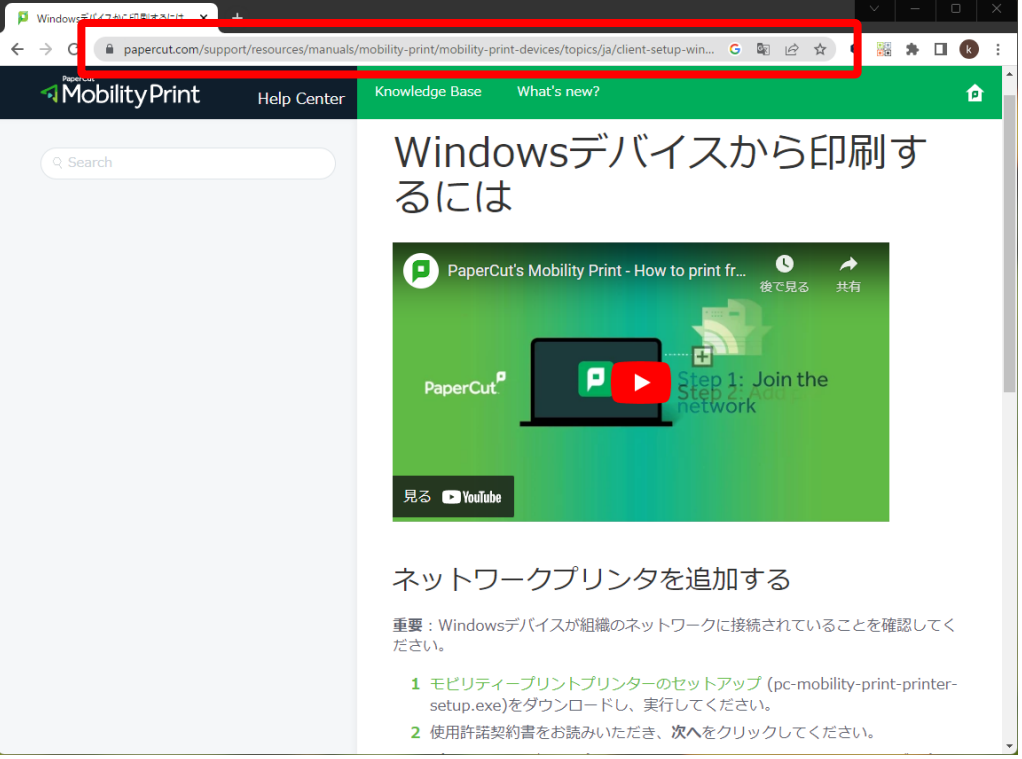

2. Double-click the downloaded "pc-mobility-print-printer-setup-1.0.250.exe".

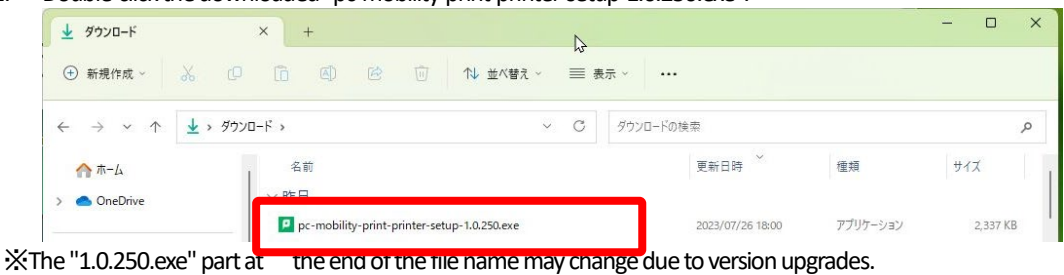

3. Specify the language to be used during the installation.

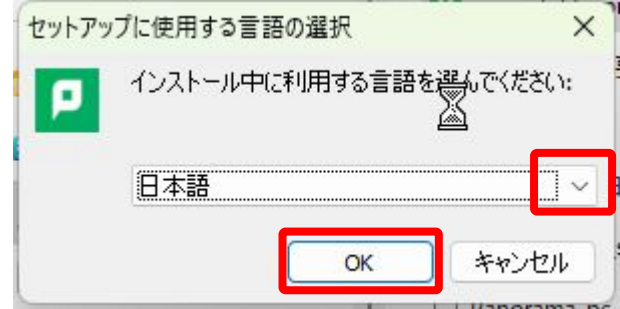

\*If a pop-up window similar to the one below appears, click Yes.

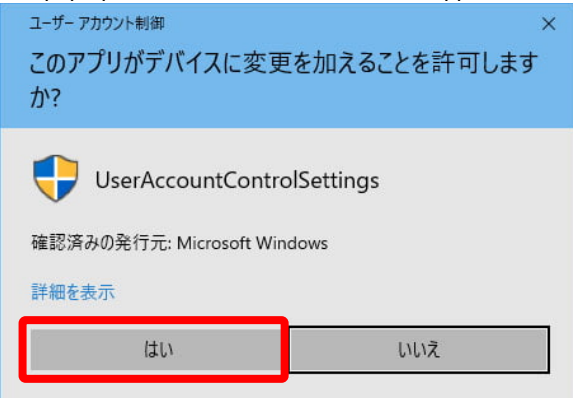

4. The Mobility Print Printer Setup Wizard will open.

Select "はい" and click "Next.

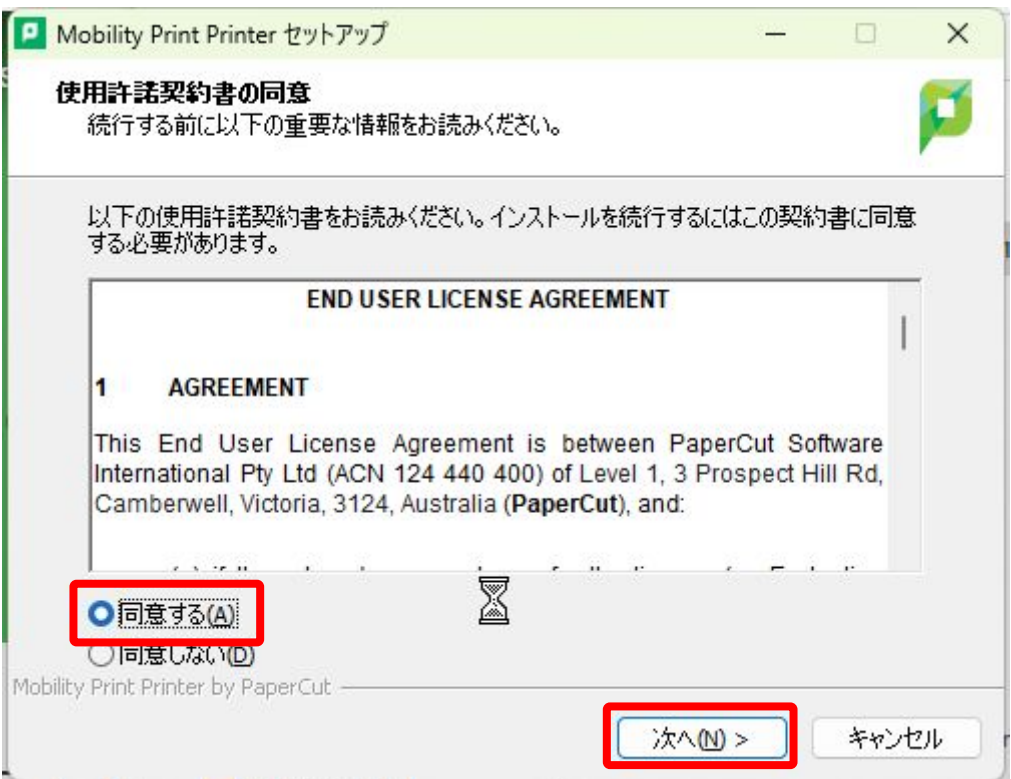

5. The printer selection screen will appear. Check the printers you wish to add and click "次へ".

"BYOD-Color" for printing from a color printer, "BYOD-Mono" for printing from a monochrome printermust be added to the list.

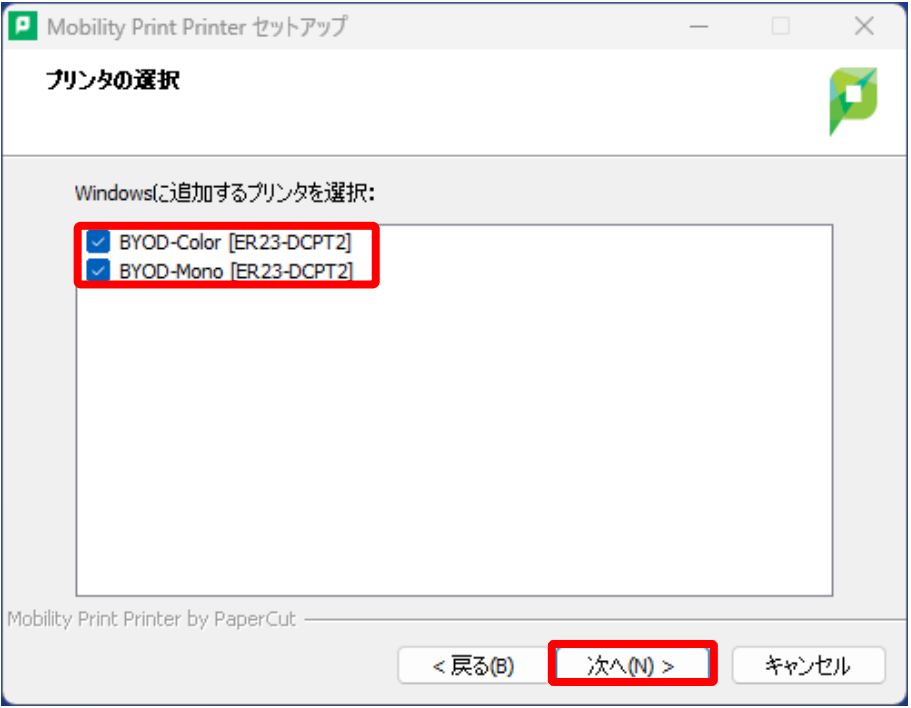

6. Enter your User ID (the ID you use to log in to your campus PC) and password, and click "次へ".

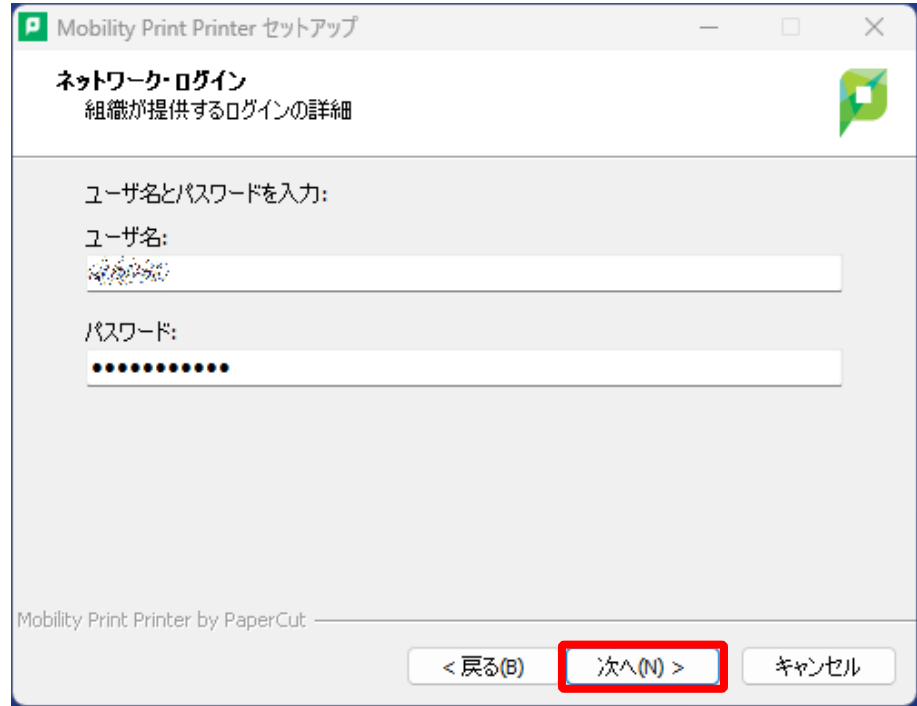

7. The installation process will begin. It may take several minutes depending on the device.

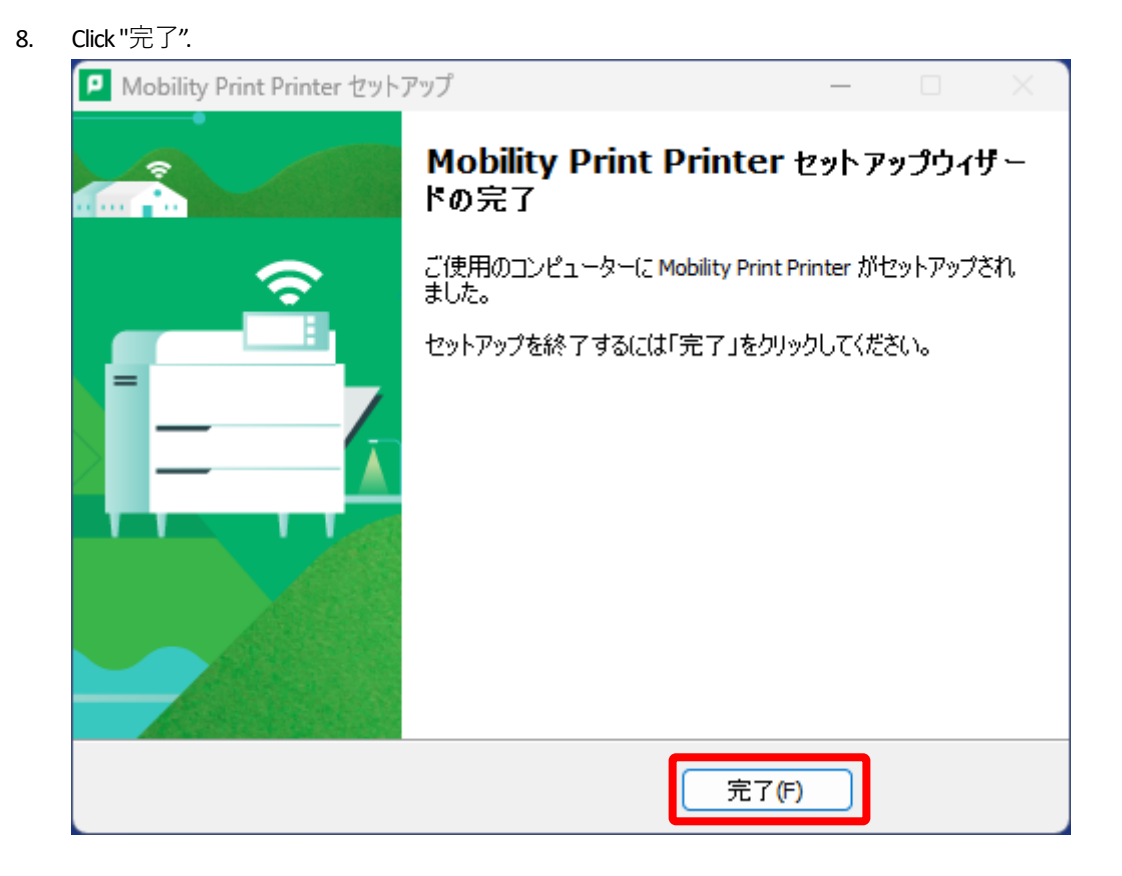

9. Type "プリンタとスキャナー" in the search box at the top of the "スタート" screen and press "開く" under "プ

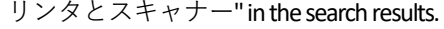

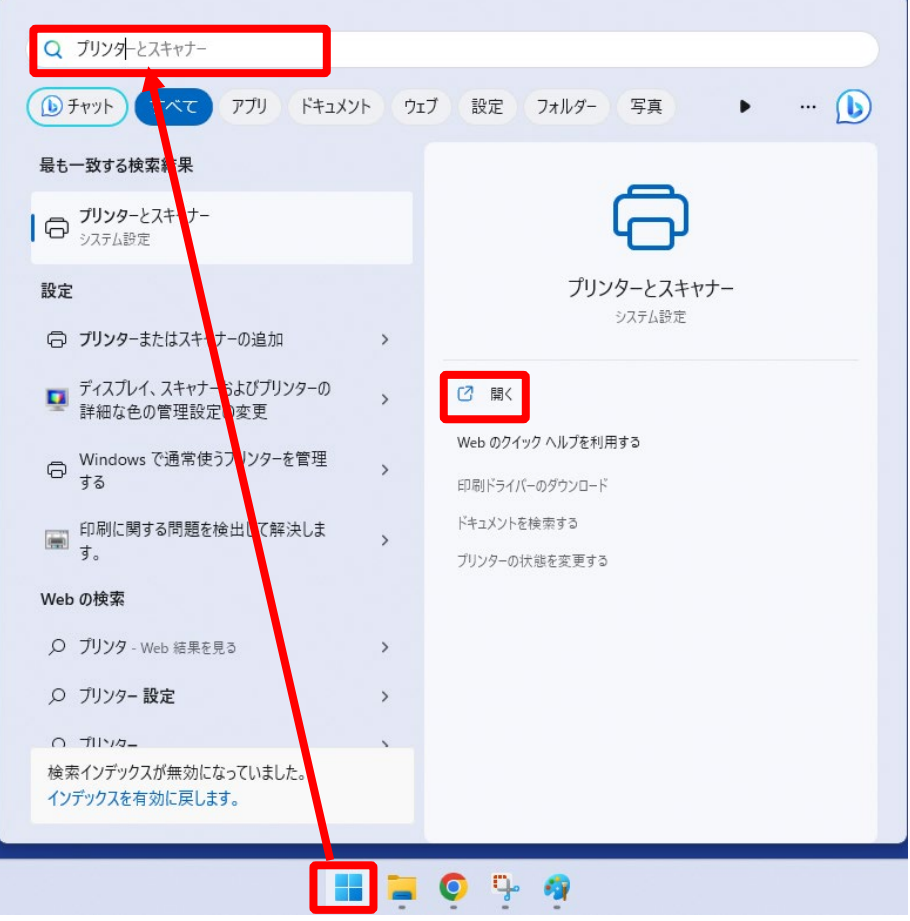

10. Confirm that the printer has been added to Windows as shown in the figure below.

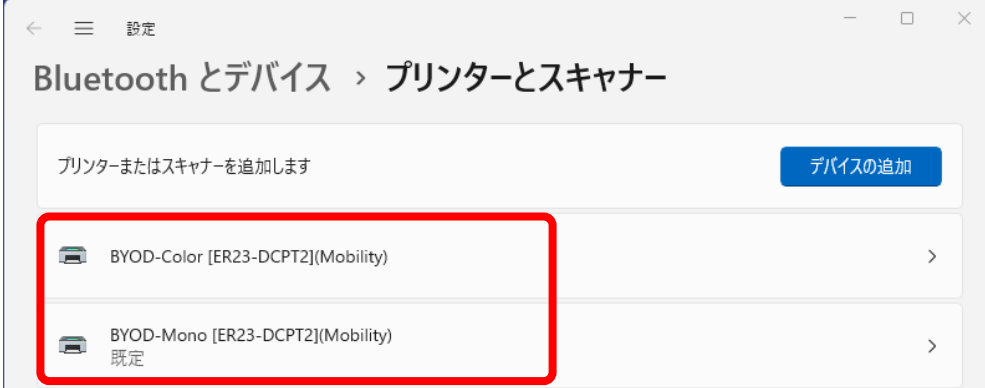

11. This completes the setup. Next, run Print and perform on-demand printing with the QR code.

## <span id="page-8-0"></span>**3. Printing Method**

From Microsoft Office, a browser, etc., the document you want to print to "BYOD-Mono" or "BYOD-Color". Printing. BYOD-Mono" if the output printer is a monochrome printer, or "BYOD-Mono" if the output printer is a color printer. Specify "BYOD-Color."

## <span id="page-8-1"></span>**4. Output method**

1. read the QR code on the printer with a QR code reading application on your smartphone or PC.

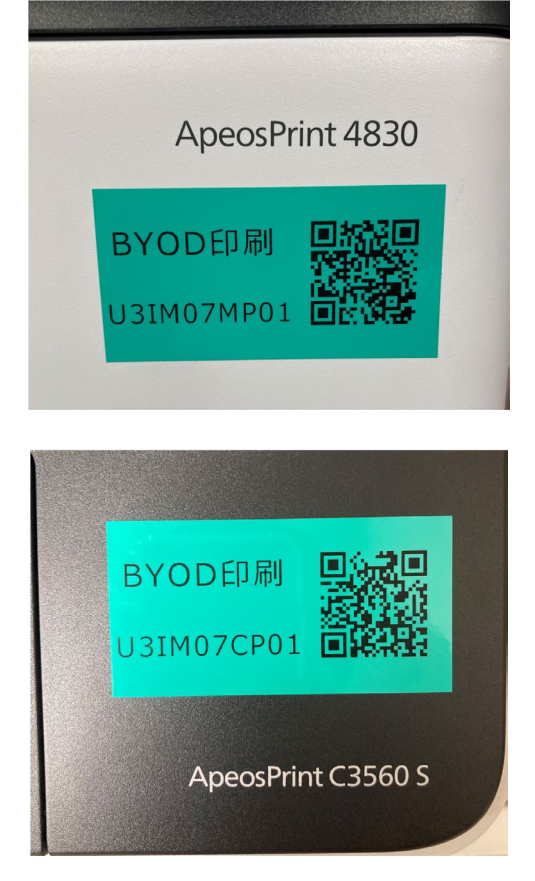

Monochrome printer QR code

Color Printer QR Code

2. Accessthe web page displayed by the QR code, enter your User ID and password in the "Username" and "Password" fields, and tap the "ログイン" button. (If you check the "Remember me" checkbox, you can skip entering the password next time.)

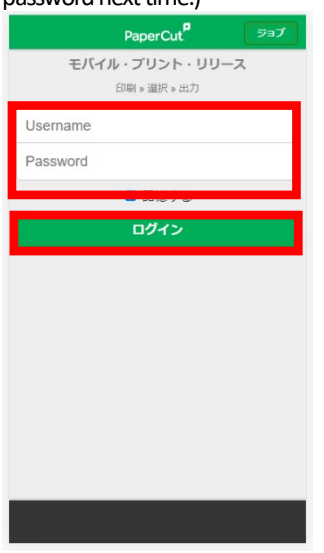

3. After logging in, a list of jobs that have been sent in advance will appear on the screen. Check the jobs you want to print and tap "リリース" to print them. Tap "キャンセル" to delete the job. No print points are consumed at this time.

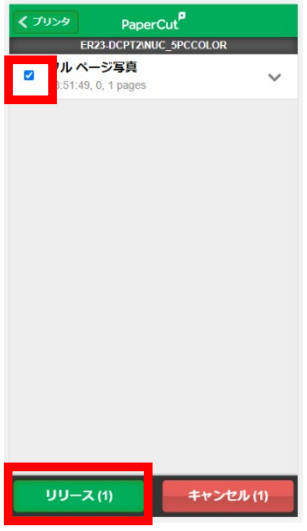

4. Tap "OK" when the message appears.

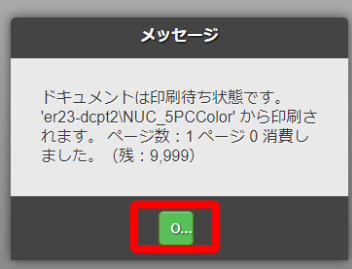

5. Tap  $\Box \nabla \nabla \nabla$  | in the lower left corner of the screen to log out of the print screen.

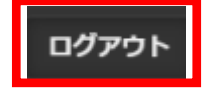